QL‑700

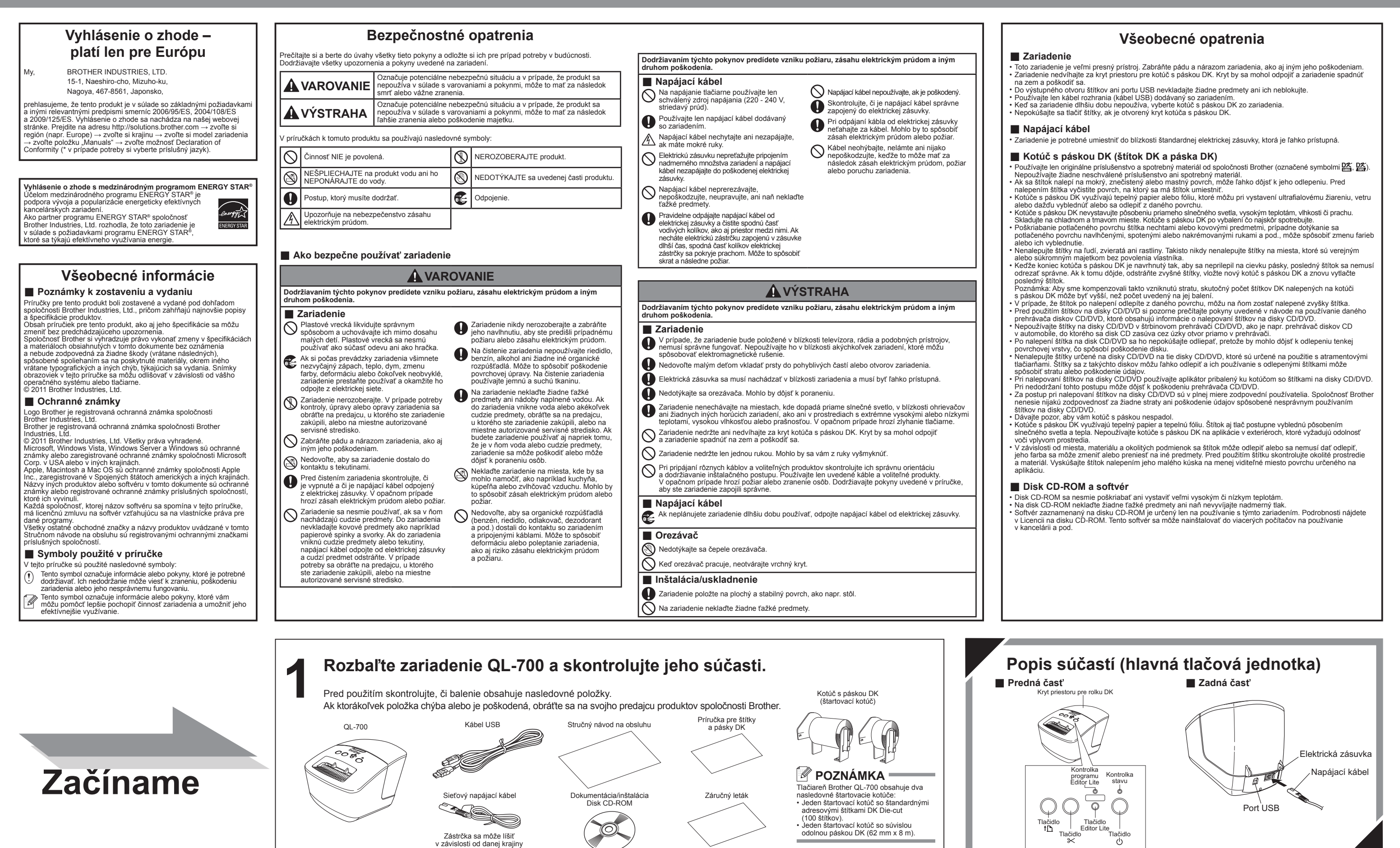

Pred prvým použitím zariadenia si prečítajte tento Stručný návod na obsluhu a inštaláciu a nastavenie zariadenia vykonajte podľa neho. Stručný návod na obsluhu v iných jazykových verziách nájdete na webovej lokalite http://solutions.

- **1.** Program P-touch Editor Lite ukončíte kliknutím na tlačidlo **×** vpravo hore.
- **2.** Zariadenie QL-700 odpojíte tak, že kliknete na ikonu v paneli úloh počítača ( , , , , alebo **)**. **3.** Nakoniec kliknite na položku Safely remove USB Mass
- Storage Device (Bezpečne odstrániť veľkokapacitné zariadenie USB).
- Safely remove USB Mass Storage Device Drive(G:)
- **4.** Keď sa zobrazí oznámenie, že zariadenie je možné bezpečne odobrať, vypnite tlačiareň QL‑700 a odpojte kábel USB.

## brother

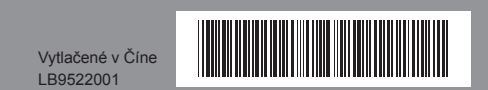

Română / **Slovensky**

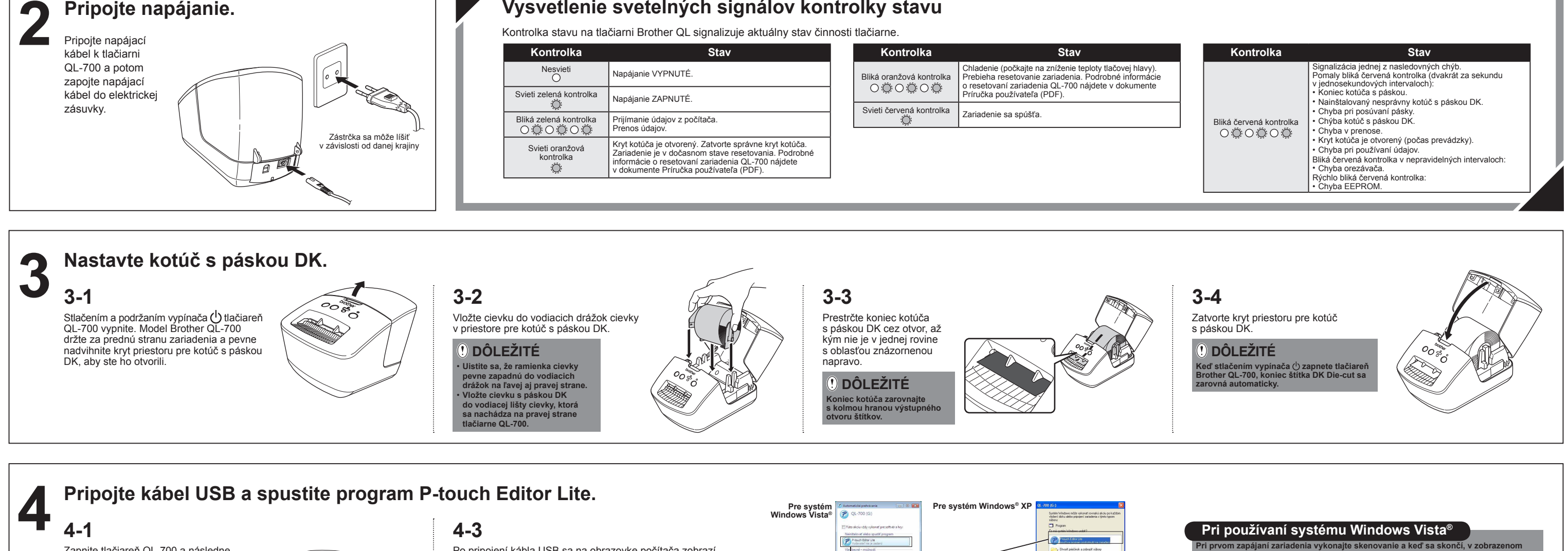

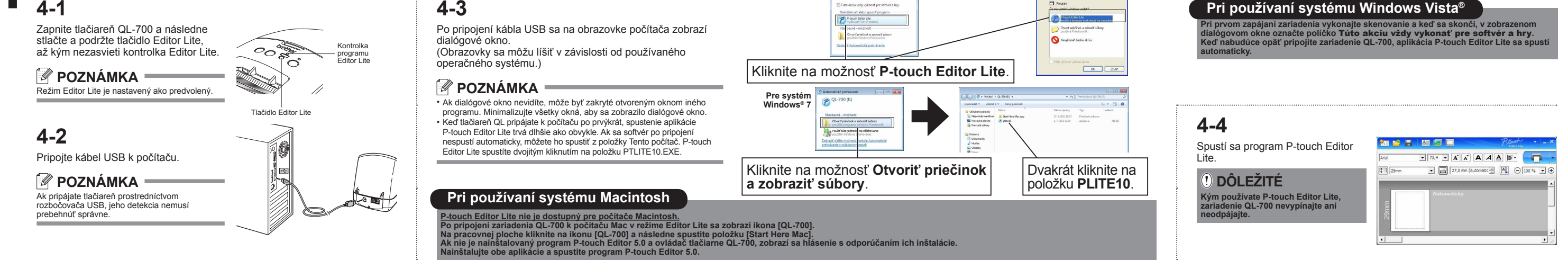

## **Odpojenie zariadenia QL‑700**

**Pri používaní systému Windows**®**:**

**Ak používate počítač Macintosh:**

**1.** Na pracovnej ploche zvoľte položku [QL‑700] a následne vykonajte jednu z týchto činností: • Z kontextovej ponuky vyberte položku [Eject]

(Vysunúť).

• Presuňte ju do odpadkového koša.

**2.** Keď sa zobrazí oznámenie, že zariadenie je možné bezpečne odobrať, vypnite tlačiareň QL‑700 a odpojte

kábel USB.

- **Inštalácia programu P-touch Editor 5.0 a ovládača tlačiarne (pre pokročilé funkcie)**
- **1.** Spustite počítač a do jednotky CD‑ROM vložte disk  **DÔLEŽITÉ** come to the Brother QL for Mac OS X 10.6 Installe CD‑ROM. (Objaví sa okno zobrazené napravo.) brother **2.** Nainštalujte softvér podľa pokynov na obrazovke. Pred pripojením tlačiarne QL-700<br>do počítača prostredníctvom<br>kábla USB skontrolujte, či je<br>program Editor Lite vypnutý.<br>Stlačte a podržte tlačidlo Editor<br>Lite, až kým kontrolka Editor Lite<br>nezhasne. QL Series Installer **Solution POZNÁMKA** Podrobné informácie o softvéri nájdete v dokumente Príručka používateľa programov (PDF). Priorch brother  $Exit$ 2011 Brother Industries, Ltd. All Rig (Go Back ) (Continue) Pri používaní systému Windows®: Pri používaní systému Macintosh: